# 製品インスタンスを削除する方法(Cloud Connect)

内容 はじめに 前提条件 要件 使用するコンポーネント 製品インスタンスの削除(Cloud Connect) 確認 (「トラブルシューティング」) 関連情報

#### はじめに

この記事では、Cloud Connectを使用して製品インスタンスを削除するプロセスについて説明し ます。デバイスがライセンスを消費しなくなったとき、またはハードウェアを交換してネットワ ークから削除するときは、製品インスタンスを削除する必要があります。

### 前提条件

#### 要件

作業を開始する前に、次の点を確認してください。

- 次の要件を満たす必要があります。
	- [アクティブなCisco.comアカウント](/content/en/us/about/help/registration-benefits-help.html)
	- スマートアカウントユーザ、スマートアカウント管理者、仮想アカウントユーザ、仮 想アカウント管理者の役割(スマートアカウントまたは仮想アカウントへのアクセス権 を要求するには、「[既存のスマートアカウントへのアクセス権を要求する方法](https://www.cisco.com/c/ja_jp/support/docs/licensing/common-licensing-issues/how-to/lic217273-how-to-request-access-to-a-smart-account.html?dtid=osscdc000283)」を参 照)
	- デバイスへのアクセス
- デバイスをスマートアカウントに登録した(デバイスをスマートアカウントに登録するには 、「[デバイスをスマートアカウントに登録する方法\(Cloud Connect\)](/content/en/us/support/docs/licensing/common-licensing-issues/how-to/lic217669-how-to-register-a-device-with-a-smart-ac.html?dtid=osscdc000283)」を参照してください )。

使用するコンポーネント

このドキュメントの情報は、特定のラボ環境にあるIOSバージョン16.12.05bが稼働するCatalyst 9300で作成されたものです。 本稼働中のネットワークでは、各コマンドによって起こる可能性が ある影響を十分確認してください。

# 製品インスタンスの削除(Cloud Connect)

#### ステップ 1:

#### 次に [Cisco Software Central](https://software.cisco.com/) Cisco.comアカウントでログインします。

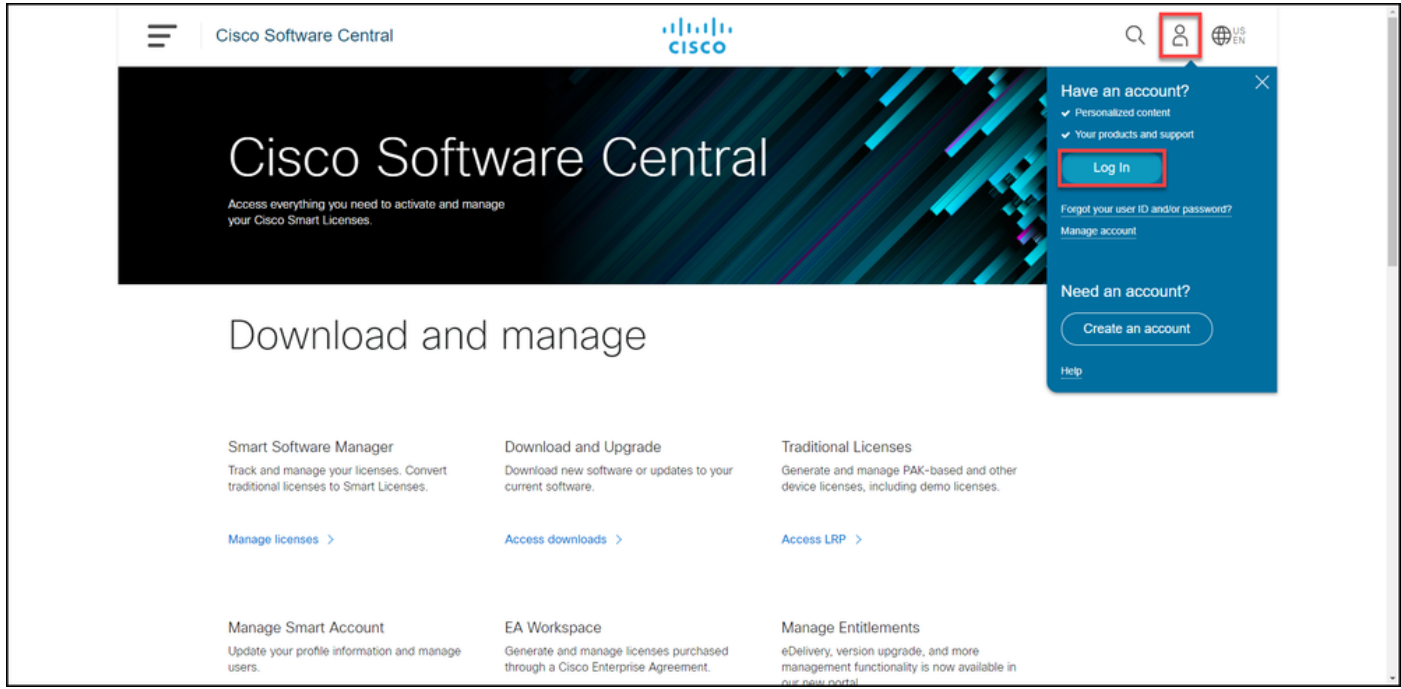

#### ステップ 2:

#### Smart Software Managerセクションで、Manage licensesをクリックします。

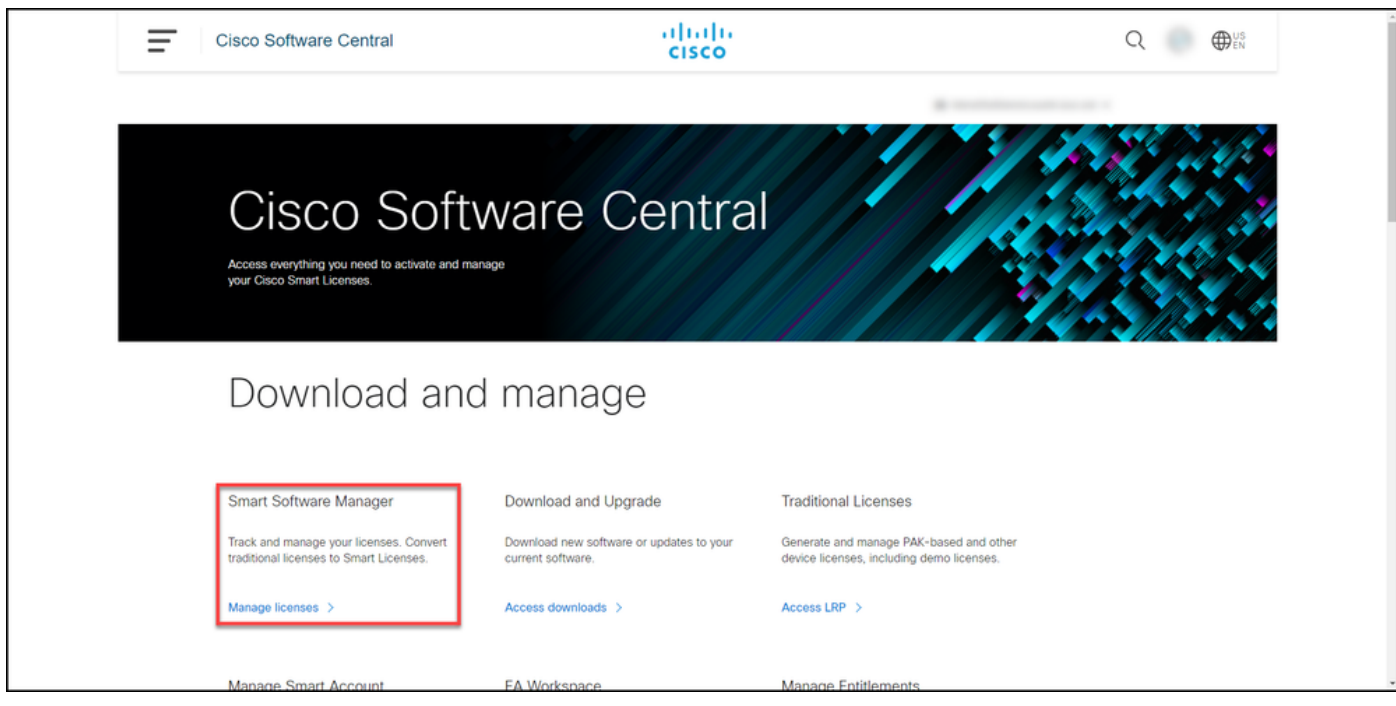

#### ステップ 3:

Inventoryタブで、仮想アカウントを選択し、Product Instancesをクリックし、デバイスまたは製

品タイプで検索し、Enterキーを押してデバイスを検索します。

ステップの結果:を入力します。 デバイスの製品インスタンスが表示されます。

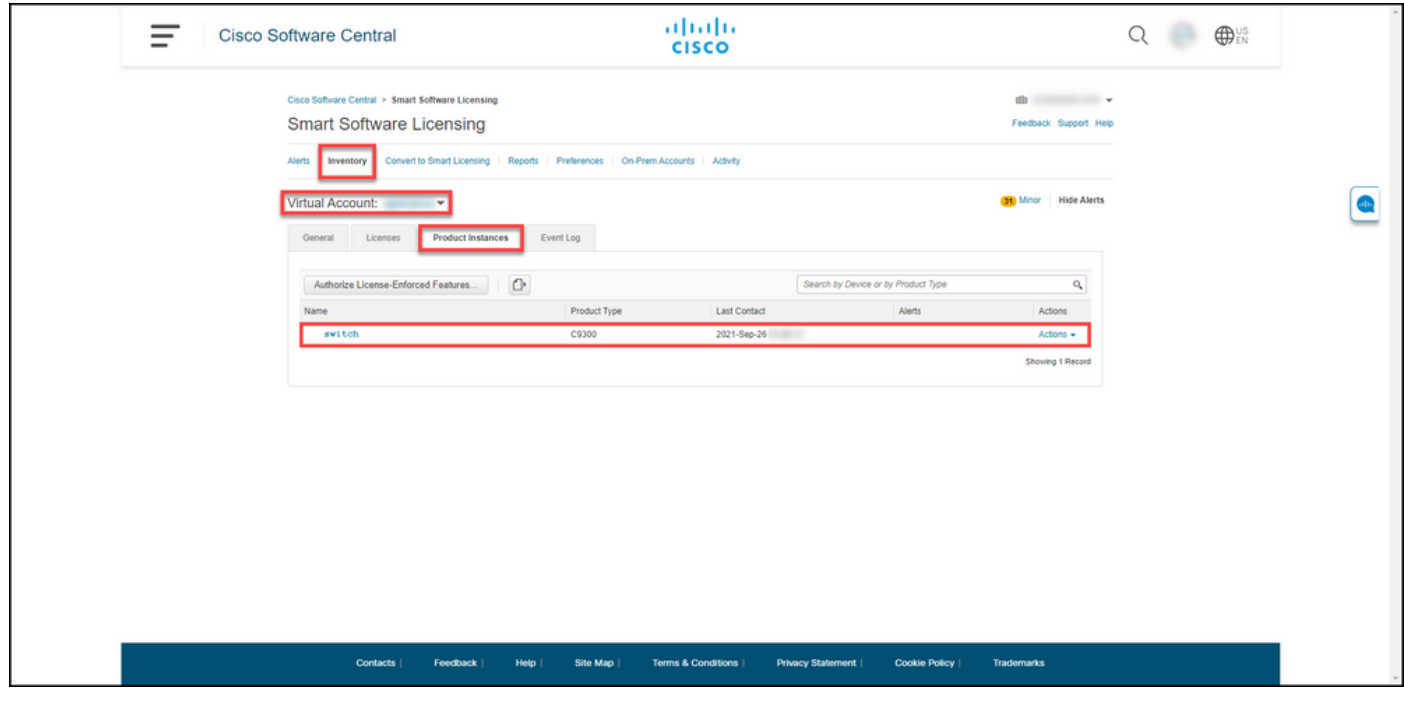

ステップ 4:

[アクション]列で、[アクション]ドロップダウンをクリックし、[削除]を選択します。

ステップの結果:システムに「ConfirmRemove Product Instancewarning」メッセージが表示され ます。

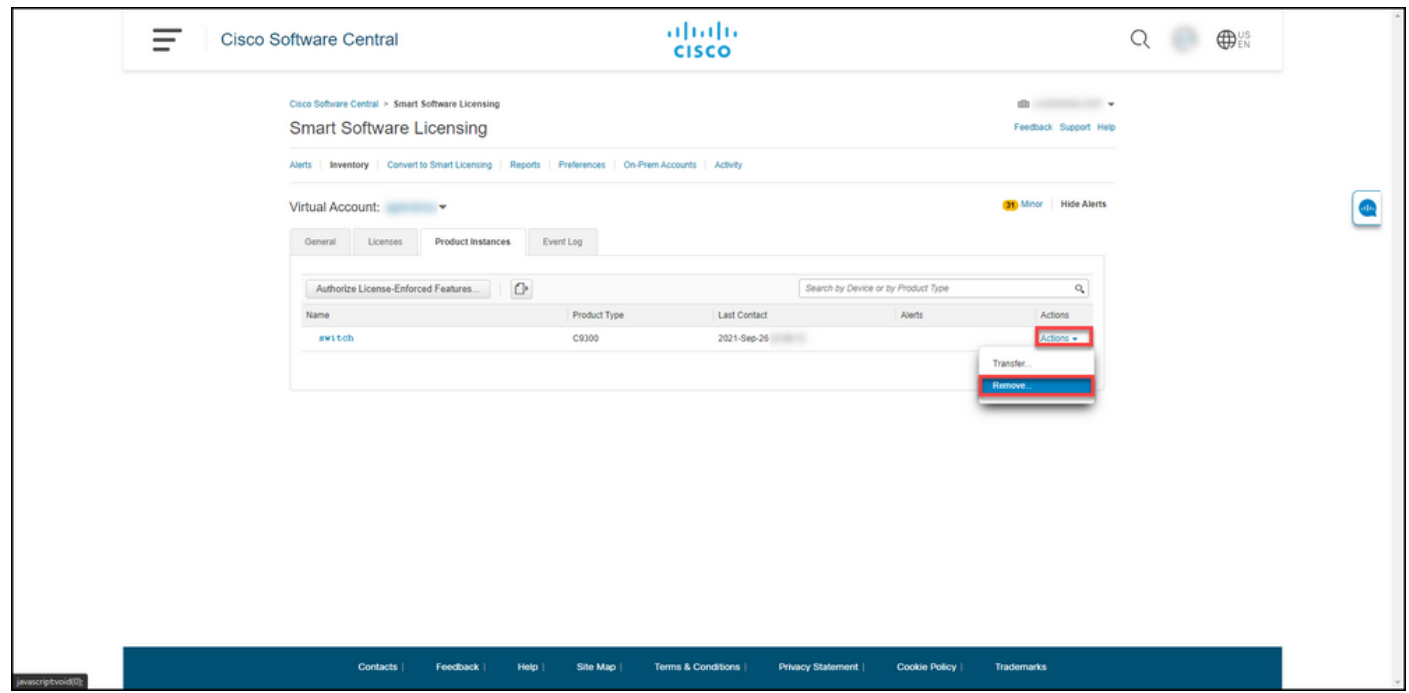

ステップ 5:

ConfirmRemove Product Instance警告メッセージで、Remove Product Instanceボタンをクリック

します。

ステップの結果:Cisco Smart Software Manager(CSSM)の製品インスタンステーブルから製品イ ンスタンスが削除され、その製品インスタンスはライセンスを消費しなくなります。 CSSMから 製品インスタンスのみを削除すると、次の同期が発生したときに、デバイスの製品インスタンス がCSSMに再度読み込まれます。同期を停止するには、クライアントまたはコンソールの1つでデ バイスの登録を解除する必要もあります。ステップ 6 を参照してください。

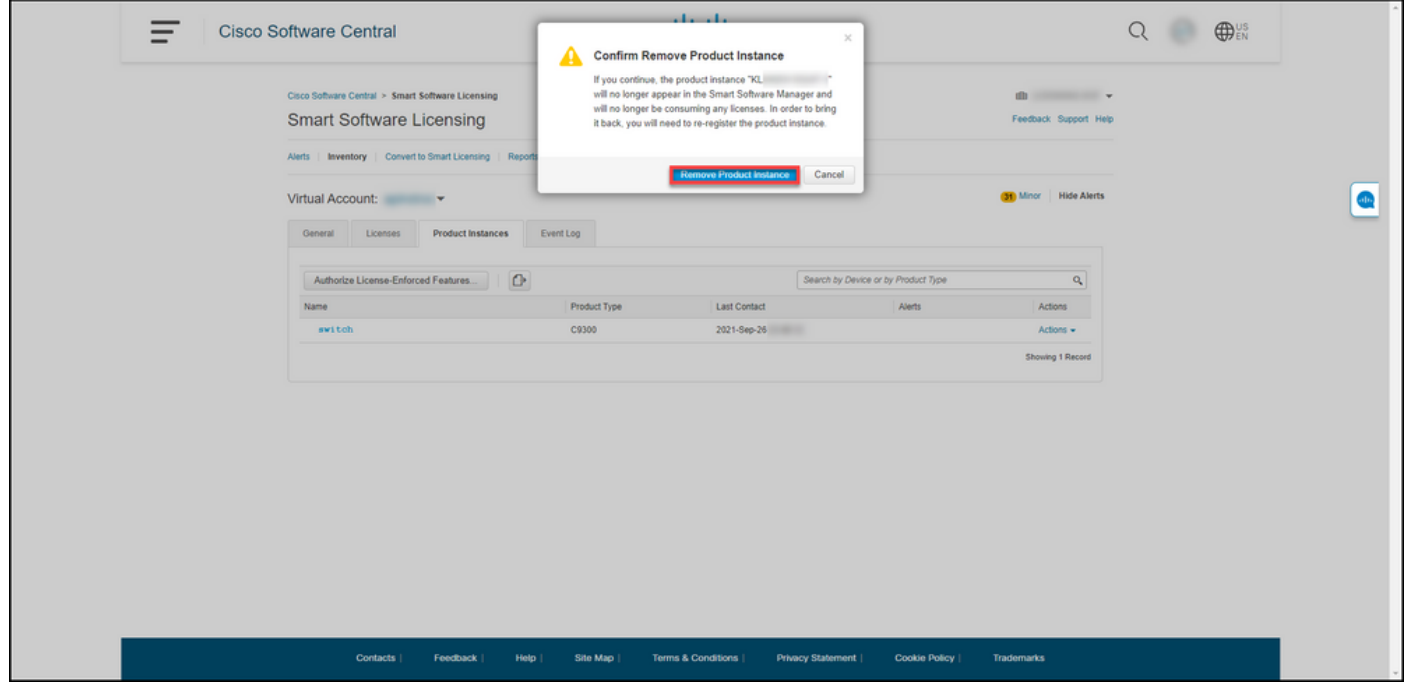

手順 6:を入力します。

いずれかのクライアントまたはコンソールを使用して、ログイン名とパスワードを使用してデバ イスのInternetwork Operating System(IOS;インターネットワークオペレーティングシステム )にログインします。

ステップの結果:IOSのユーザEXECモードに入ります。

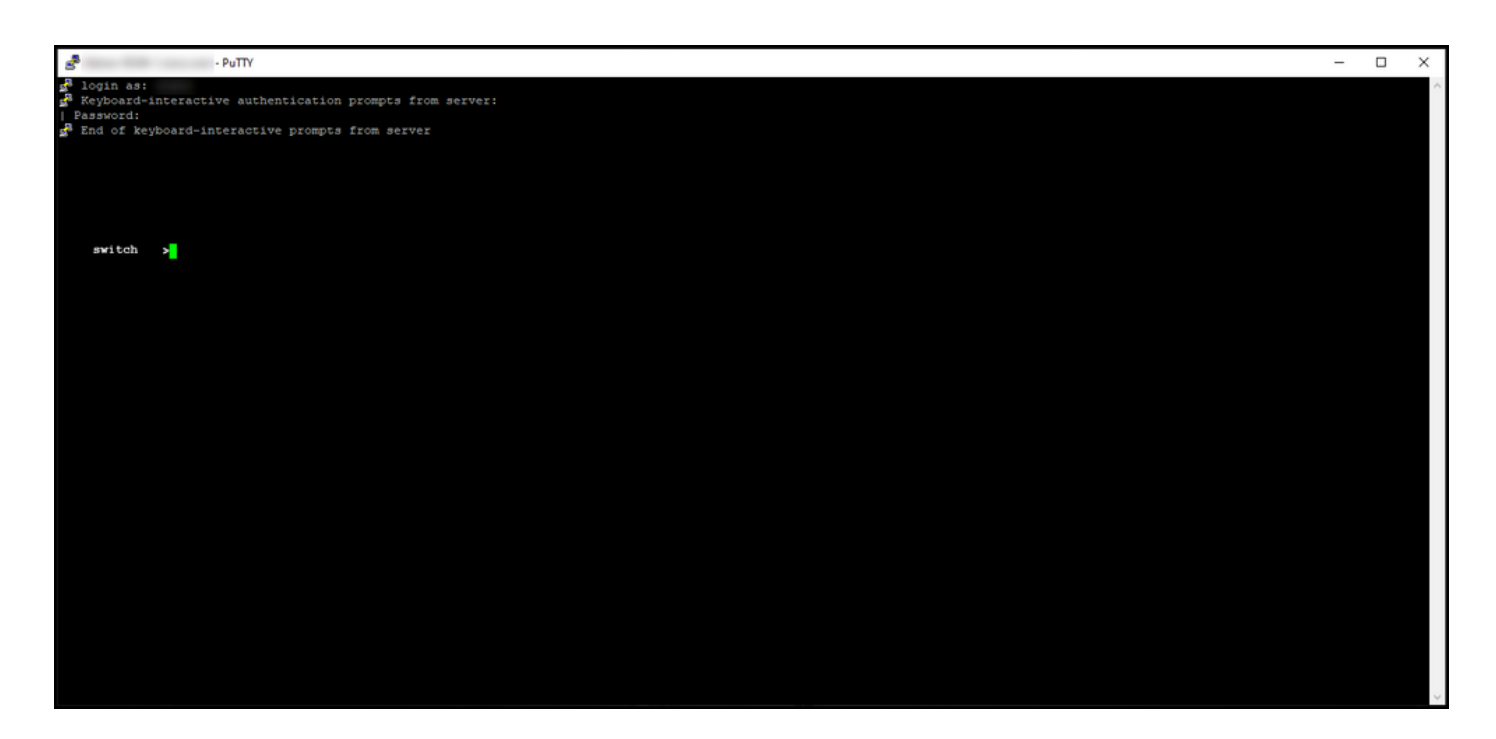

手順 7:

ユーザEXECモードでenablecommandと入力し、特権EXECモードにアクセスするためのパスワ ードを入力します。

ステップの結果:特権EXECモードに入ります。

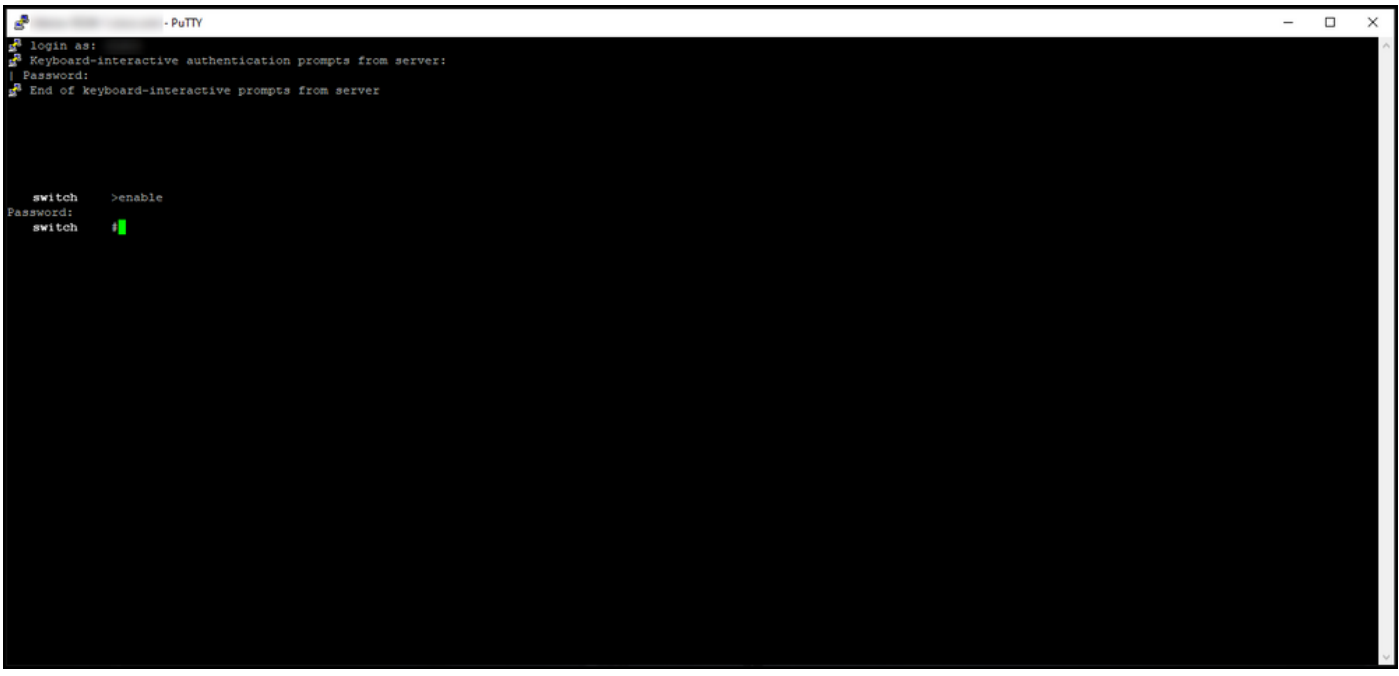

ステップ 8:

特権EXECモードで、license smart登録コマンドを入力します。

注:システムがコマンドを正常に実行したことを確認するには、show license summaryコ マンドを入力します。登録解除に成功すると、登録ステータスがunregisteredと表示されま す。

#### ステップの結果:デバイスの登録が解除されます。

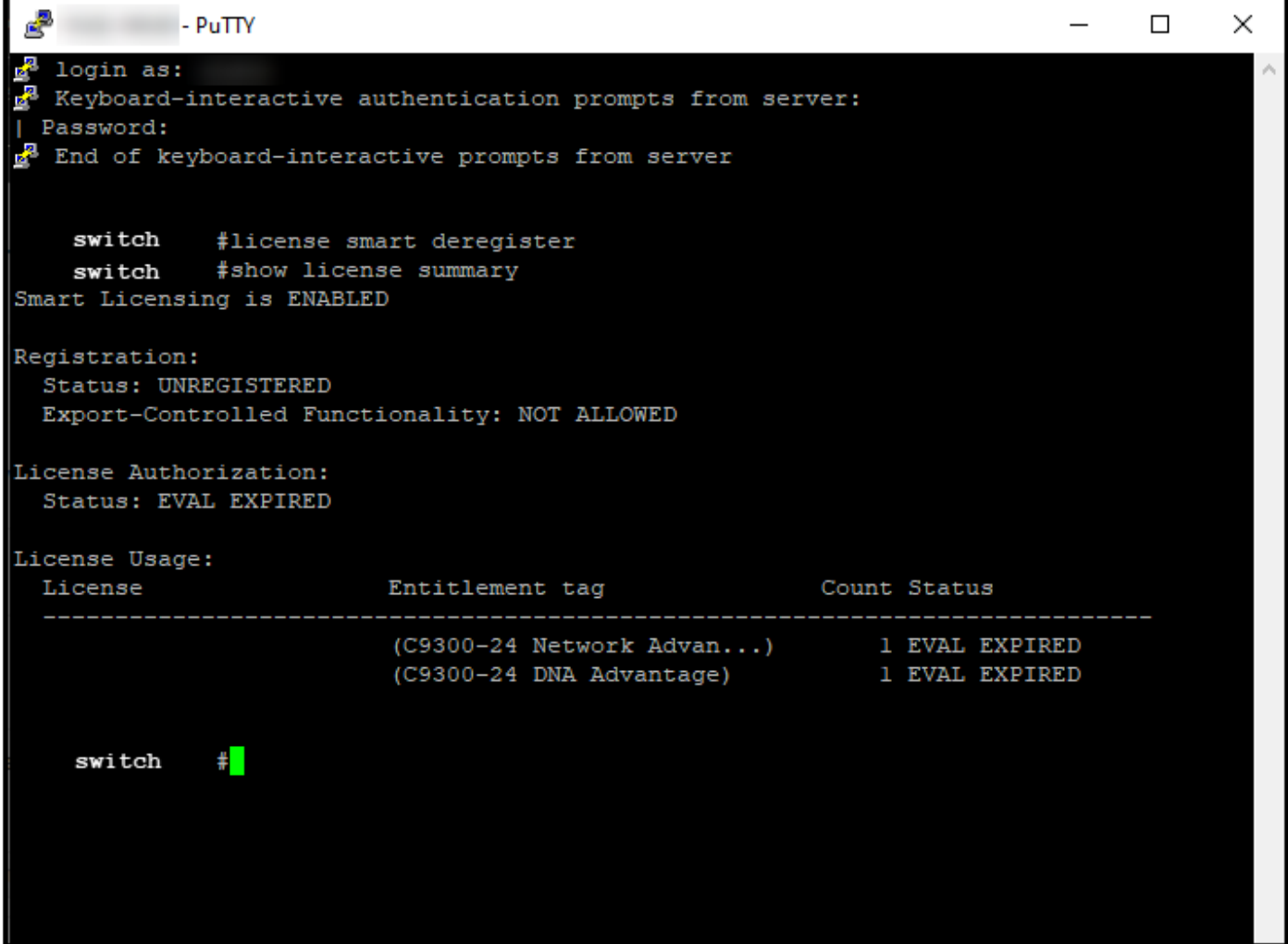

## 確認

このセクションを使用して、製品インスタンスが正常に削除されたことを確認します。

確認手順:Inventorytabで、仮想アカウントを選択し、Product Instancesをクリックし、デバイス または製品タイプで検索して、Enterキーを押します。

ステップの結果:削除した製品インスタンスがシステムに表示されなくなります。

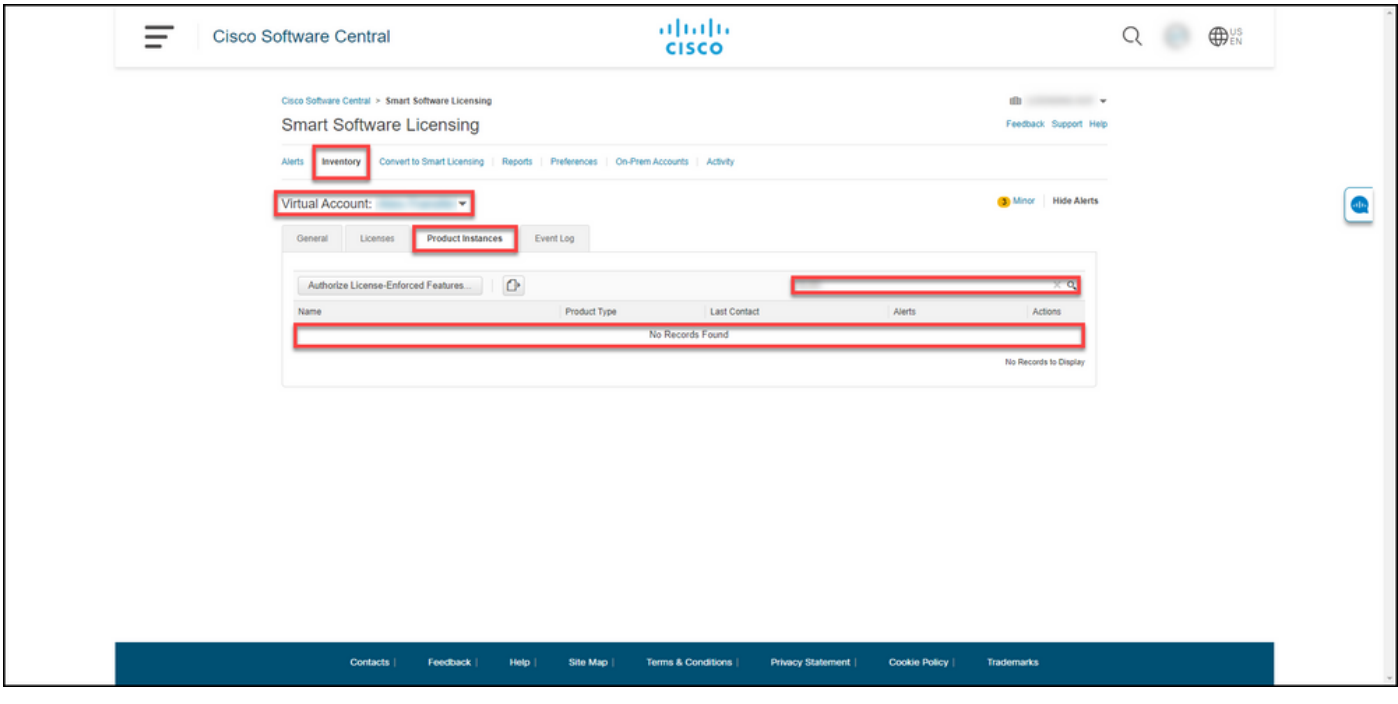

# (「トラブルシューティング」)

スマートアカウントから製品インスタンスを削除するプロセスで問題が発生した場合は、[Support](https://mycase.cloudapps.cisco.com/case) [Case Manager\(SCM\)](https://mycase.cloudapps.cisco.com/case)でケースを開きます。

### 関連情報

[デバイスをスマートアカウントに登録する方法\(Cloud Connect\)](/content/en/us/support/docs/licensing/common-licensing-issues/how-to/lic217669-how-to-register-a-device-with-a-smart-ac.html)

翻訳について

シスコは世界中のユーザにそれぞれの言語でサポート コンテンツを提供するために、機械と人に よる翻訳を組み合わせて、本ドキュメントを翻訳しています。ただし、最高度の機械翻訳であっ ても、専門家による翻訳のような正確性は確保されません。シスコは、これら翻訳の正確性につ いて法的責任を負いません。原典である英語版(リンクからアクセス可能)もあわせて参照する ことを推奨します。